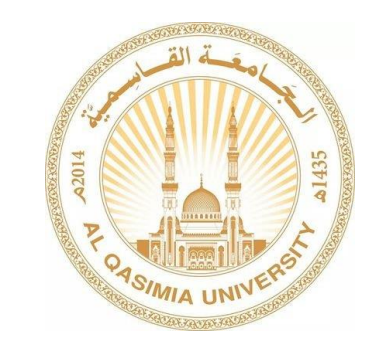

كيفية تغيير كلمة المرور

## **اوال :**

يجب على الطالب تسجيل الدخول لحسابه عن طريق ادخال الرقم الجامعي مع كلمة المرور على احد أجهزة الجامعة.

## **ثانيا:**

بعد تسجيل الدخول يجب الضغط على الأزرار أدناه على لوحة المفاتيح في نفس الوقت

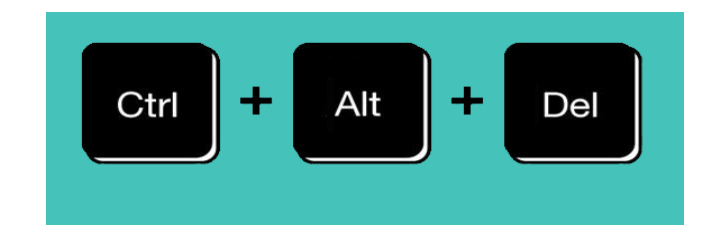

## **ثالثا:**

سوف تظهر قائمة االختيارات يجب الضغط على password a Change.

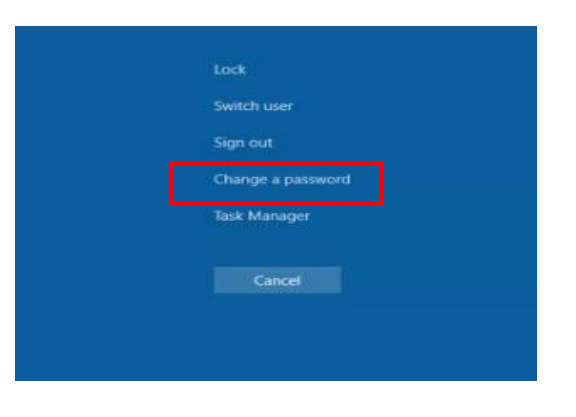

## **رابعا:**

كتابة كلمة المرور الجديدة و التي تكون من اختيار الطالب **مرتان** في خانة password New و خانة password Confirm و من ثم الضغط على

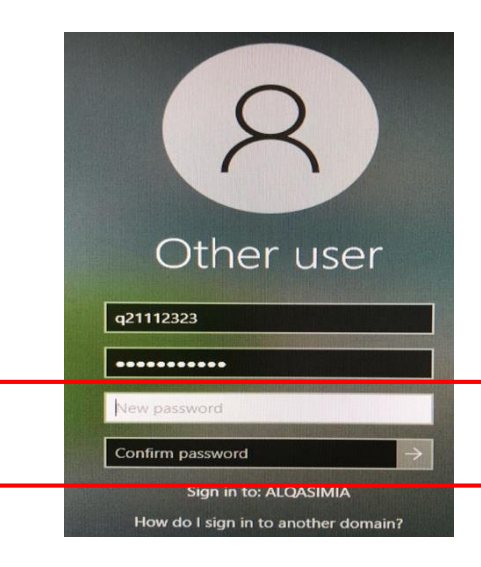